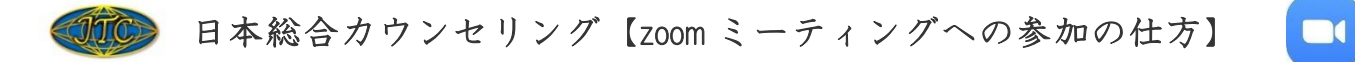

【1】スマートフォン・タブレットで Zoom ミーティングに参加する

# ①事前に Zoom アプリ(無料)をインストールする。

スマートフォンやタブレットでZoom を行う場合は、事前にZoom アプリをダウンロードしておく必要があります。 そのため、まずは下記から Zoom アプリをダウンロードしてください。

#### ・iPhone の方

<https://apps.apple.com/jp/app/zoom-cloud-meetings/id546505307>

・ Android の方

<https://play.google.com/store/apps/details?id=us.zoom.videomeetings&hl=ja>

# ②Zoom アプリを起動し「ミーティングに参加」をクリックする

Zoom アプリを起動すると、「ミーティングに参加」のボタンがあります。サインイン・サインアップをしなくと もミーティングには参加できます。

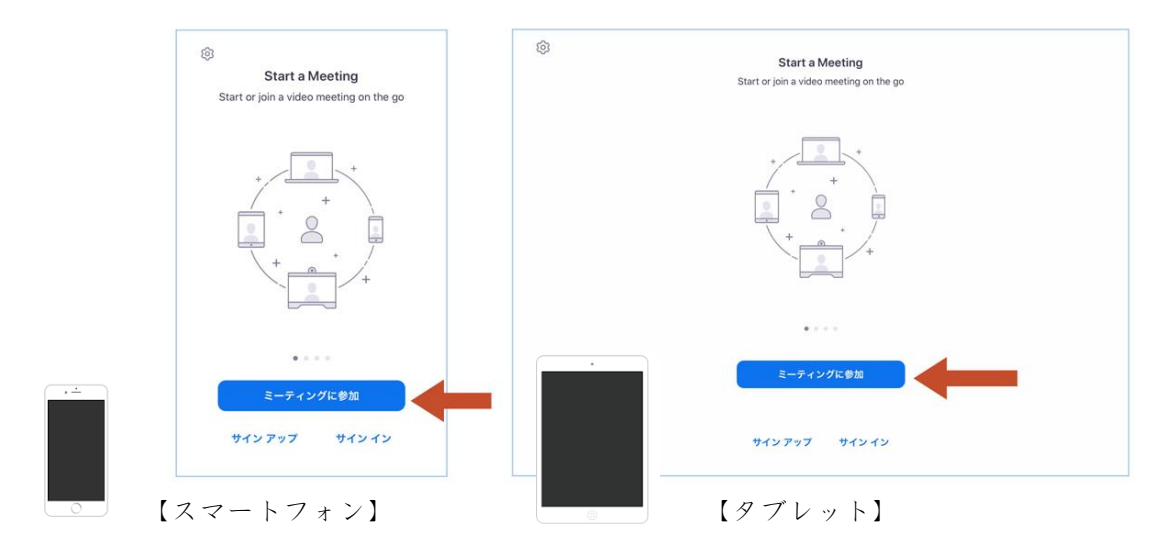

### ③Zoom ミーティングの ID と氏名を入力する

学院講師からメールで送付された「ミーティング ID」を入力します。また、「あなたの表示名」を講師が分かるよ うにフルネームで入力します。※授業への参加は承認制ですので、氏名が確認できない場合は授業に参加できな い可能性があります。ご了承ください。

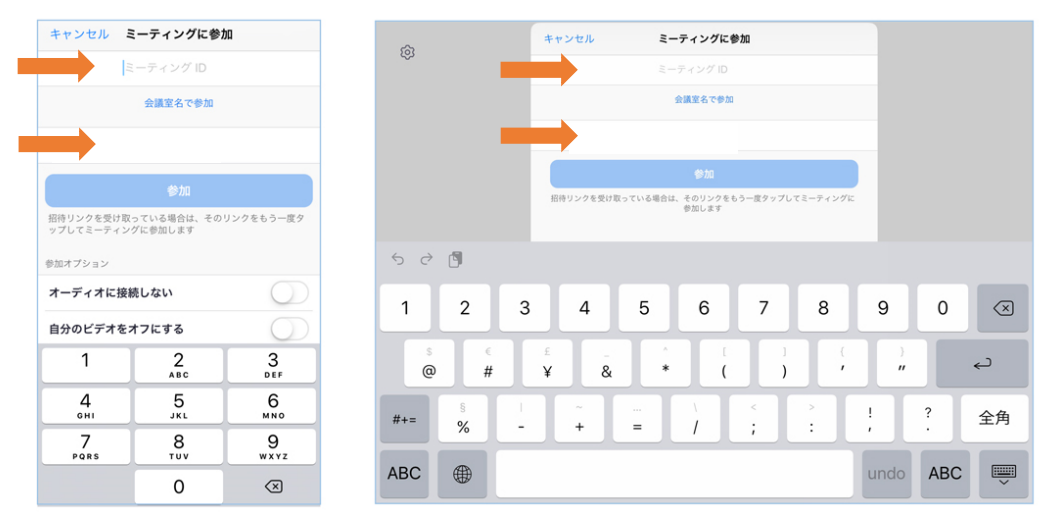

【スマートフォン】 【タブレット】

## ④Zoom ミーティングのパスワードを入力する

続いて、パスワード入力の画面が出ますので、学院講師からメールで送符された「パスワード」を入力します。

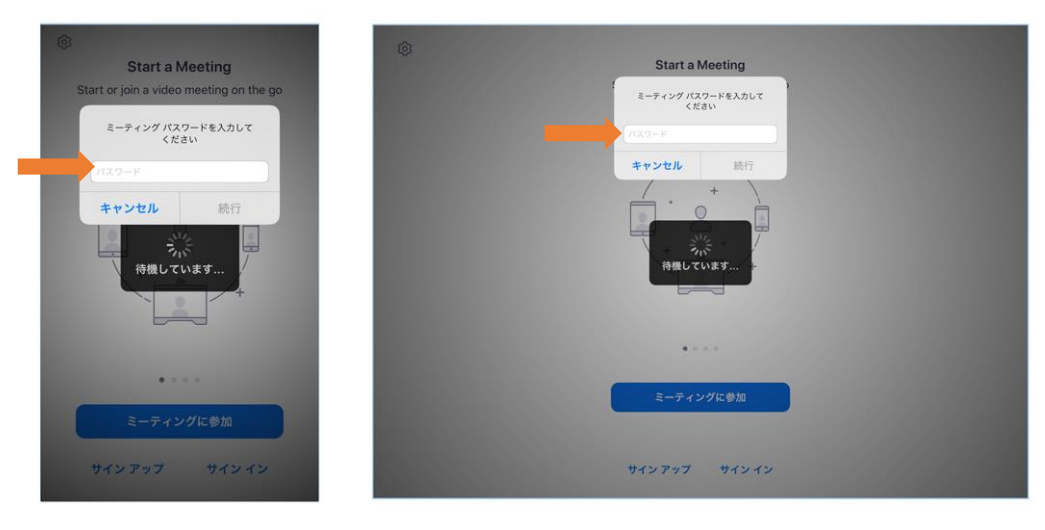

【スマートフォン】 【タブレット】

~以上の操作でミーティングに参加できます~

# 【2】コンピューターで Zoom ミーティングに参加する

#### ①Zoom ミーティングの招待 URL をクリックする

学院講師(主催者)からメールで送付された招待用の URL をクリックします。

### ②Zoom ミーティングのアプリをダウンロードする

初めて Zoom のミーティングに参加する場合は、下記画面の「Zoom をダウンロードして実行」をクリックして Zoom のアプリをインストールします。[およそ 1 分程度待つ] (すでにアプリをインストール済みであれば、③に進んでください。)

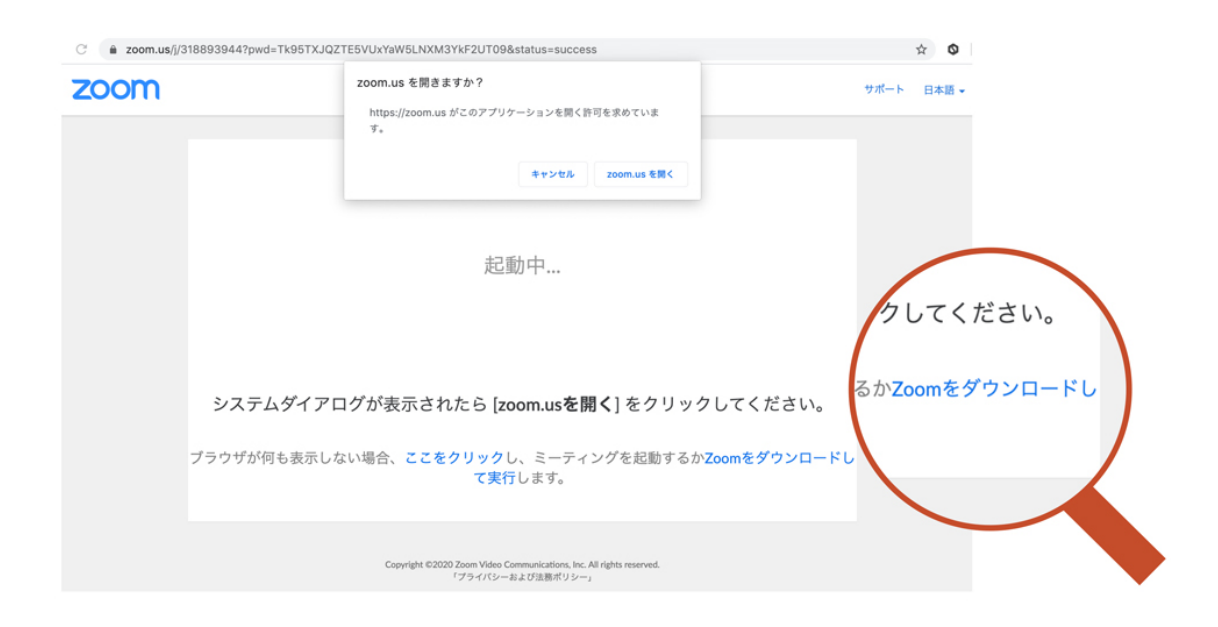

## ③「zoom.us を開く」をクリックする

Zoom をインストールしたら、「zoom.us を開く」というボタンが表示されますので、クリックします。画面が表示 されない場合は、画面下部の「ここをクリック」という部分をクリックします。)

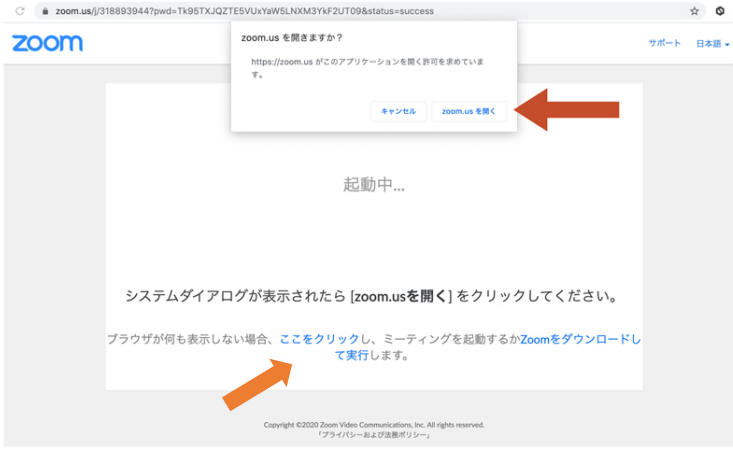

# ④Zoom ミーティングのパスワードを入力する

続いて、パスワード入力の画面が出ますので、学院講師からメールで送符された「パスワード」を入力します。

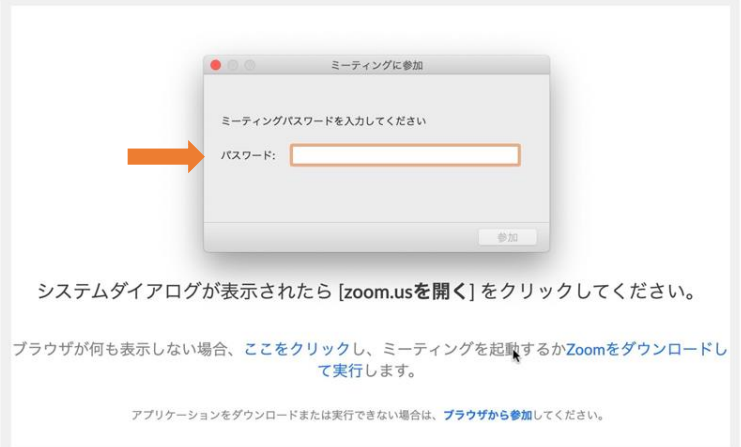

# ⑤「コンピューターオーディオに参加」をクリックする

ミーティングルームに参加できたら、「コンピューターオーディオに参加する」というボタンをクリックします。

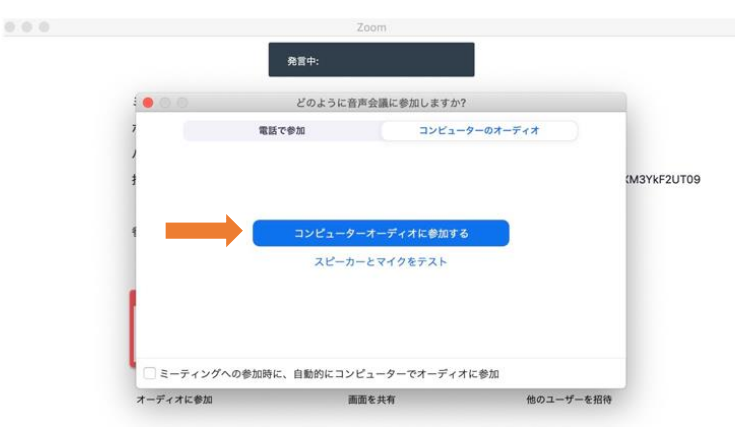

~以上の操作でミーティングに参加できます~

\*尚、zoom のインストールの仕方や使い方に関するご質問については授業前に余裕をもって各エリア講師にお 尋ねいただくか、なるべく設定された練習会にて解決いただくようにお願い申し上げます。学院講師もまだ慣 れない点も多く、ケースによっては対処できないこともございますので、ご理解とご協力をお願いいたしま す。また、≪全国お問い合わせデスク≫では回答いたしかねますのでご了承ください。 また、インターネット環境や機器の使用方法については、インターネットで「zoom スマホ 繋がらない」 「zoom 音声 聞こえない」「zoom インターネット 不安定」などと検索すると、わかりやすい対処法が紹介 されていますので、ご自身での解決をご協力お願いいたします。

> 株式会社日本総合カウンセリング 日本心理カウンセラー養成学院